## Povezivanje više PDF fajlova u jedan

1. Klikom na polje "Browse..", koje je označeno crvenim okvirom, birate prvi PDF fajl koji želite da spojite, u sledeće polje "Browse.."(ispod) na isti način birate drugi PDF fajl i sve tako redom ... Kada ste završili sa biranjem PDF fajlova pratite sliku 2.

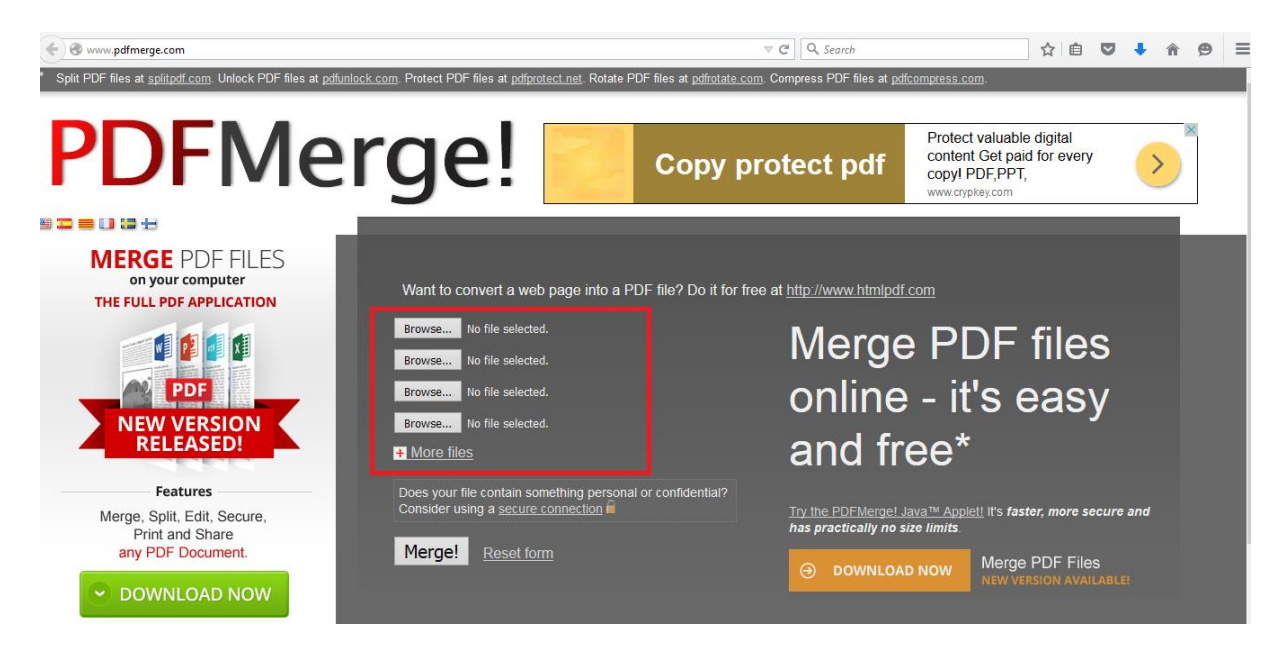

2. Klikom na "Merge!" na slici, označeno crvenim okvirom, pokrenućete proces spajanja PDF fajlova i krenuće automatsko download-ovanje završenog (spojenog) fajla.

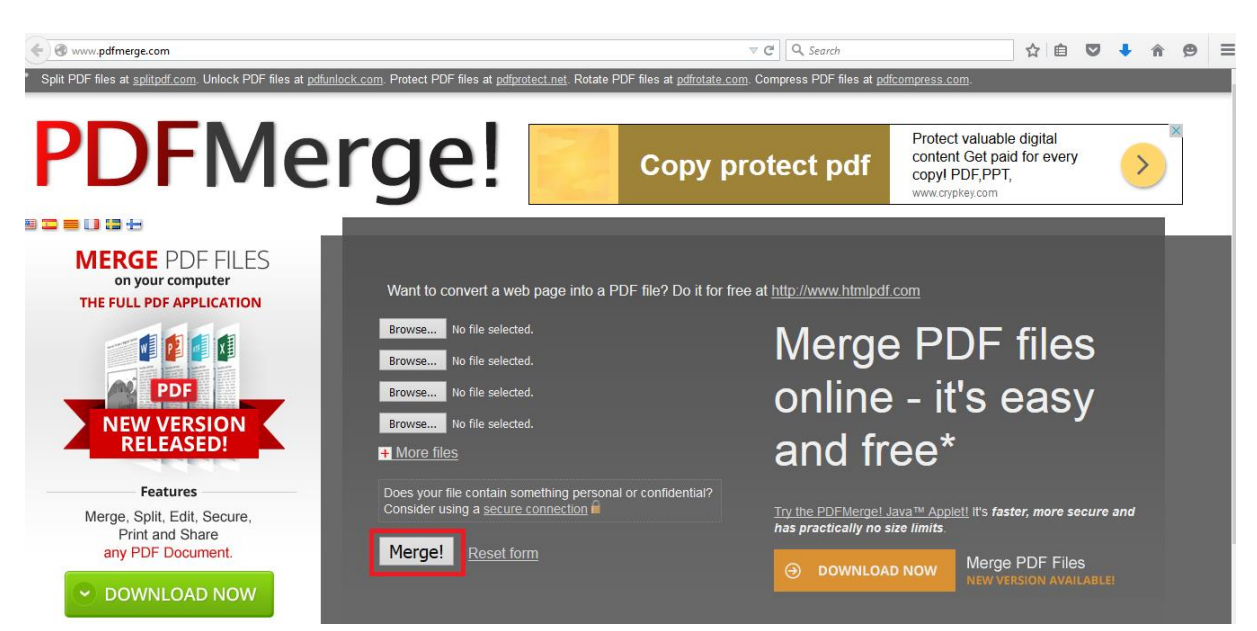